# **Памятка для абонента при самостоятельном подключении Услуги IPTV, ADSL подключение**

# **НЕОБХОДИМЫЕ УСЛОВИЯ ДЛЯ ПОДКЛЮЧЕНИЯ К УСЛУГЕ IPTV**

- Оплата услуги IPTV (*при авансовой форме расчетов*)
- Наличие авторизационных данных для доступа к услуге IPTV (логин и пароль - выдаются в точке продаж)
- Наличие выделенного доступа к СПД (ADSL подключение)

 $\triangleright$  Наличие декодера Set Top Box (STB – это устройство, предназначенное для просмотра телепередач, фильмов через телевизор посредством Интернет - канала) Наличие 4-х портового ADSL модема (при необходимости организовать подключение услуги IPTV и доступ к сети Интернет)

### **ВКЛЮЧЕНИЕ STB**

В качестве телевизионного приемника могут применяться любые телевизионные приемники обладающие возможностью низкочастотного аудио-видео подключения, сертифицированные ФГУ «Ростест» для применения на территории Российской Федерации.

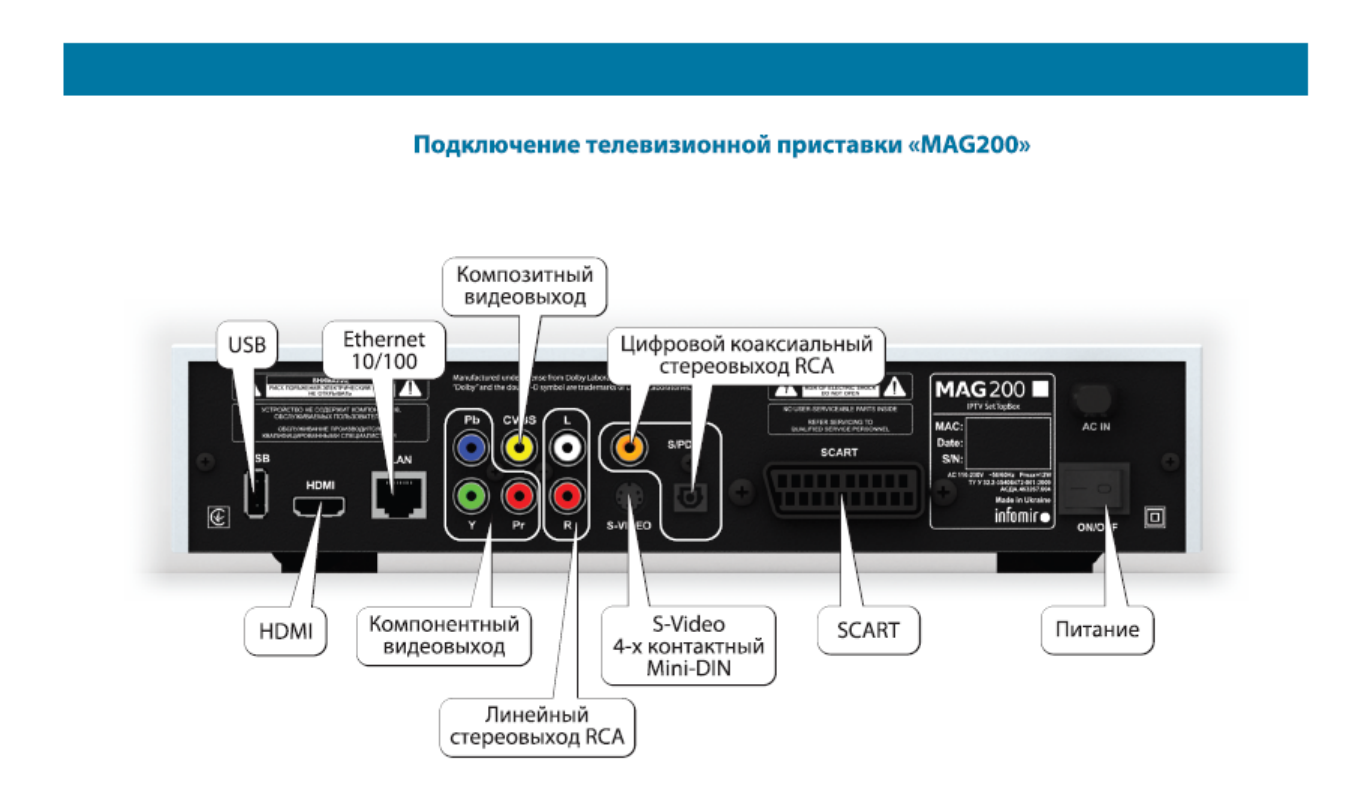

- 1. К телевизору приставка подключается через один из видео выходов:
	- "S-Video" четырехконтактный разъем типа Mini-DIN;
	- "CVBS" выход композитного TV сигнала;
	- выходы компонентного TV сигнала:
	- выход SCART;
	- выход НОМІ.

2. Стерео устройство воспроизведения или записи звука подключается к линейному стерео выходу, содержащему левый "L" и правый "R" разъемы типа RCA;

3. Линия Ethernet 10/100M (стандарт JEEE 802.3u) включается в разъем "NET" кабелем UTP3,4,5 (интерфейс 10 Base-T) или кабелем UTP5 (интерфейс 100 Base-TX).

4. Для подсоединения приставки к электросети используется шнур с вилкой. На задней панели расположен выключатель электропитания.

На этом завершается простейший вариант подключения приставки. Он позволяет реализовать большинство функций приставки.

Остальные выходы приставки задействуются при необходимости подсоединения дополнительных медиа устройств. В частности:

• Порт USB 2.0 имеют разъем типа "А". При обмене данными порты поддерживают полную (full speed) и низкую скорость (low speed) и могут обслуживать устройства с током потребления до 500 мА. Возможно подключение клавиатуры и мыши, в том числе беспроводных. Возможно подключения флэш-памяти, USB-трубки и других устройств;

• Цифровой выход S/PDIF (разъем RCA) предназначен для подачи коаксиальным кабелем цифрового звукового сигнала на устройство, оснащенное встроенным декодером цифрового звука.

Необходимо помнить, что **все необходимые настройки для работы декодер STB получает из сети передачи данных, поэтому последовательность включения электропитания должна быть следующей:** 

- Включается электропитание ADSL модема
- Устанавливается соединение
- Включается электропитание декодера STB
- Декодер STB получает все необходимые настройки для работы

#### **Схема подключения абонентского оборудования.**

#### **ADSL подключение**

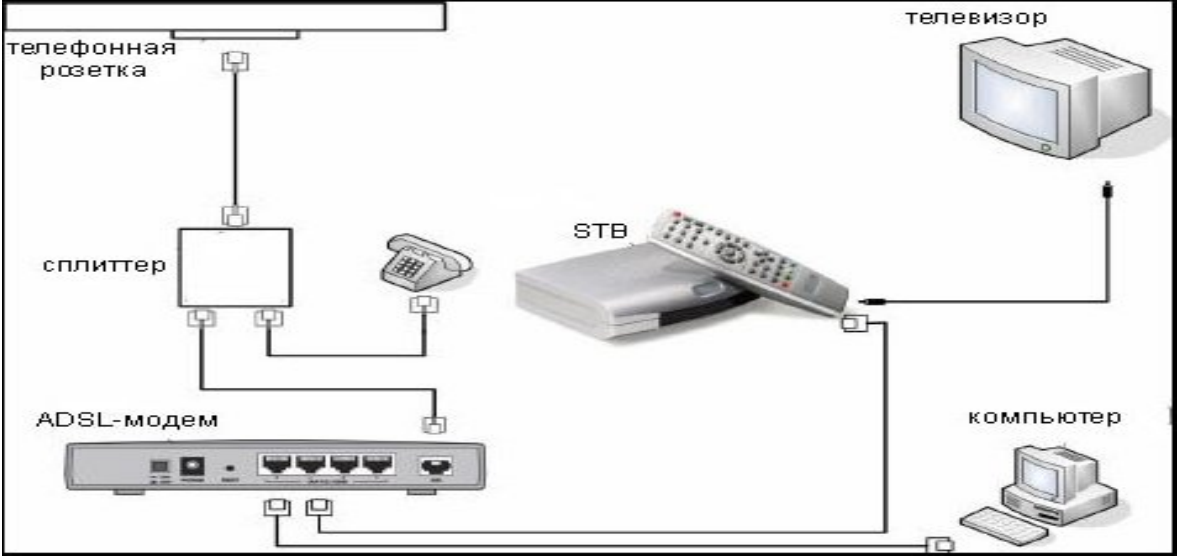

- Убедиться, что декодер STB подключен в 4-й Ethernet порт ADSL модема
- Убедиться, что декодер STB подключен кабелем к соответствующему A/V входу телевизора и телевизор переключен на этот вход.

 Включить электропитание на декодере STB. При этом на экране телевизора должен отображаться процесс начальной загрузки STB.

Если в процессе загрузки декодера STB на экране телевизора появляется надпись **«do not power off. Firmware upgrade» - ни в коем случае не отключать электропитание декодера STB и не разрывать соединение до завершения загрузки нового программного обеспечения, так как это безвозвратно выведет STB из строя!** 

Все настройки декодер STB получает автоматически. По завершении загрузки на экране телевизионного приемника появляется заставка IPTV и поля для ввода логина и пароля. Для подключения к услуге с пульта дистанционного управления (ПДУ) необходимо ввести логин и пароль.

 При первой успешной авторизации данные абонента автоматически запоминаются во «памяти» декодера STB и при последующих включениях не запрашиваются.

## **ПОЛЬЗОВАТЕЛЬСКИЙ ИНТЕРФЕЙС:**

Интерактивный интерфейс включает в себя 4 раздела: КАБИНЕТ, ТЕЛЕВИДЕНИЕ, КИНО, РАЗВЛЕЧЕНИЯ. Каждый раздел спроектирован для выполнения тематически объединенных задач.

 Переход между разделами интерфейса осуществляется с помощью курсорных кнопок (влево/вправо) пульта дистанционного управления (ПДУ).

 Выбор соответствующего подраздела и прокрутка текстовой информации в подразделах возможна с помощью курсорных кнопок ПДУ (вверх/вниз).

- Возврат на предыдущий уровень  **«**BACK**».**
- Кнопка «INFO» вызов окна справки

 «Стоп, удалить, выход» – выход из текущего раздела, возврат на предыдущий уровень.

«Воспроизведение, пауза, перемотка, остановка» – управление воспроизведением.

 Кнопки «вверх, вниз, перемотка вперед, перемотка назад» – листание списков и текстовых полей, переключение каналов.

- «ОК» выбор текущего пункта, подтверждение выбора.
- Кнопки управления звуком контролируют текущую громкость.
- Цифровые кнопки ввод цифр, а также символов в текстовых полях.

Исключением являются только мини-игры:

- Режим игры
- o Вверх, вниз, вправо, влево перемещение фигуры по игровому полю.
- o Стоп, выход выйти из игрового режима.
- Вне режима игры
- o ОК начало игры.
- o Стоп, выход выйти из игры.

# **СПИСОК ОСНОВНЫХ ВОЗМОЖНОСТЕЙ ИНТЕРФЕЙСА:**

#### **Кабинет:**

- **«Объявления»** (прочитать последние новости компании и важные объявления)
- **«Услуги»** (посмотреть список доступных услуг)
- **«Лицевой счет»** (узнать о текущем состоянии лицевого счета)
- **«Статистика»** (ознакомиться со статистикой потребленных услуг)
- **«Способы оплаты»** (получить информацию о способах оплаты услуг)
- **«Смена пароля»** (сменить пароль).
- **«Служебная информация»** (выданный клиенту ip-адрес, данные об установленном у клиента оборудовании)
- **«Помощь»** (краткая инструкция по пользованию системой).

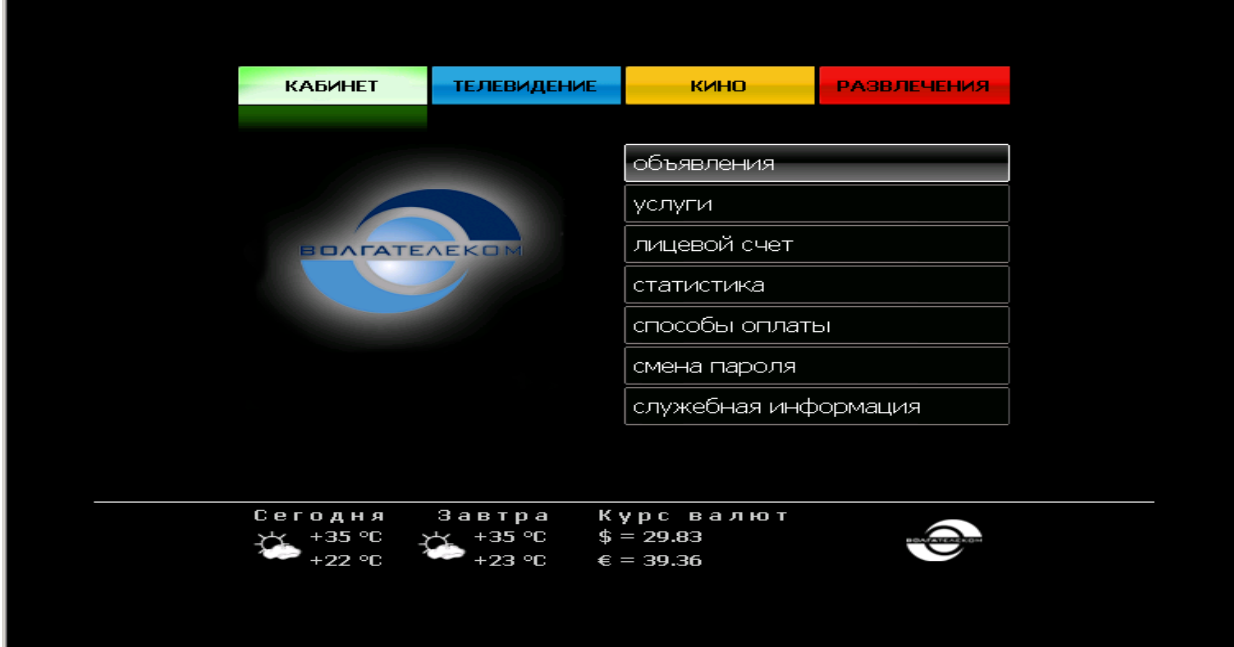

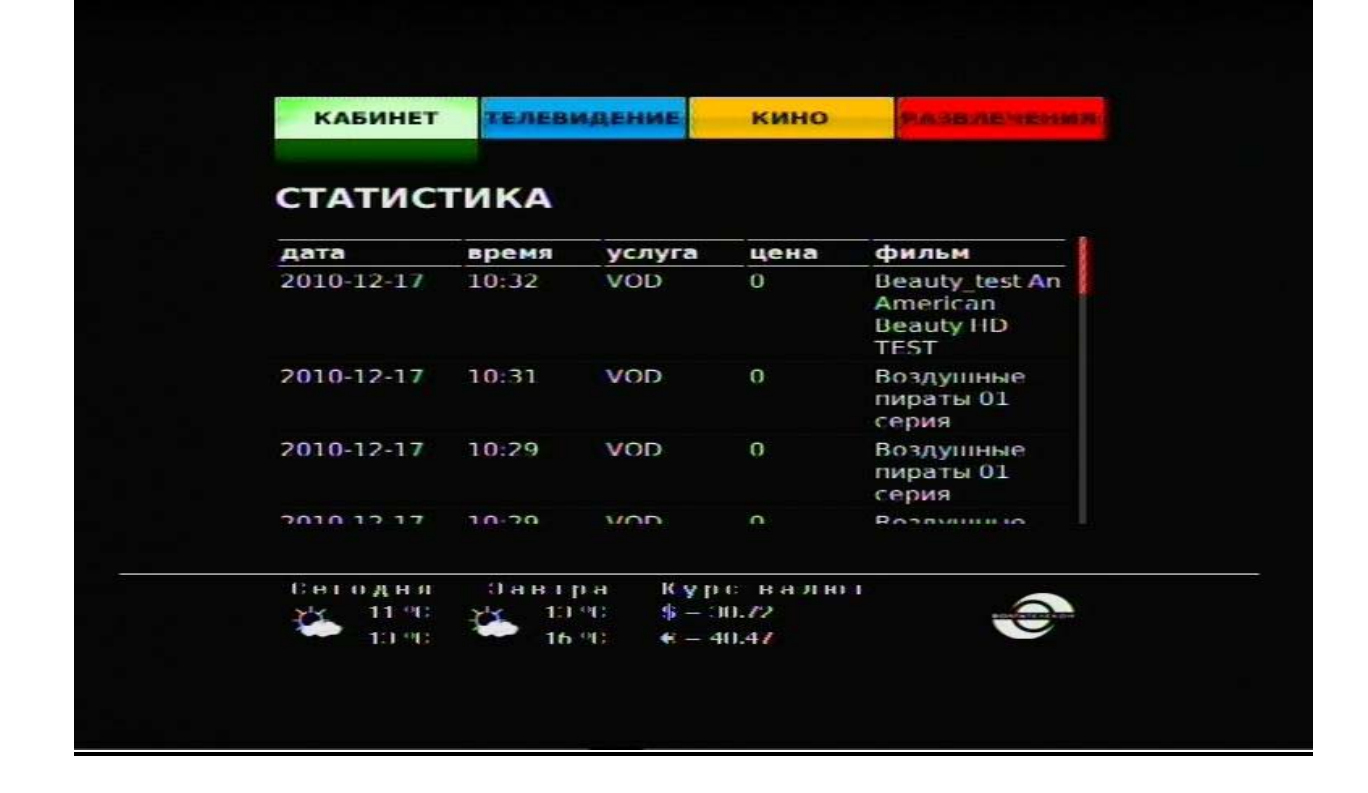

**Телевидение:**

**«Телевизионные каналы»** (список телеканалов, на которые подписан абонент)

 **«Тематические подборки»** (телевизионные и радио каналы, объединенные по тематическому признаку)

 **«Отложенный просмотр»** (заказ просмотра передачи, прошедшей за последние трое суток, функция реализована на ряде каналов, актуальный список доступен в интерактивном режиме на мониторе ТВ)

**«Радиостанции»**

 **«Родительский контроль»** (функция позволяет защитить доступ к нежелательному контенту: контент для взрослых, либо не подходящий по этическим, религиозным и другим нормам, перечень нежелательно контента Абонент выбирает самостоятельно, возможность установки пароля существует для любого телеканала )

#### **Телевизионные каналы**

Переход от канала к каналу происходит при нажатии кнопок навигации «вверх/вниз», выбранный телеканал отображается в окне предварительного просмотра. Для отображения текущей программы на данном канале на весь экран необходимо нажать кнопку **«ОК»**. Кнопка **«ОК»,** нажатая в полноэкранном режиме, возвращает Абонента к списку телеканалов.

С помощью кнопок **«Page +/-»** осуществляется навигация по электронной программе передач (электронная программа передач расположена в правой части экрана под окном предварительного просмотра телеканала).

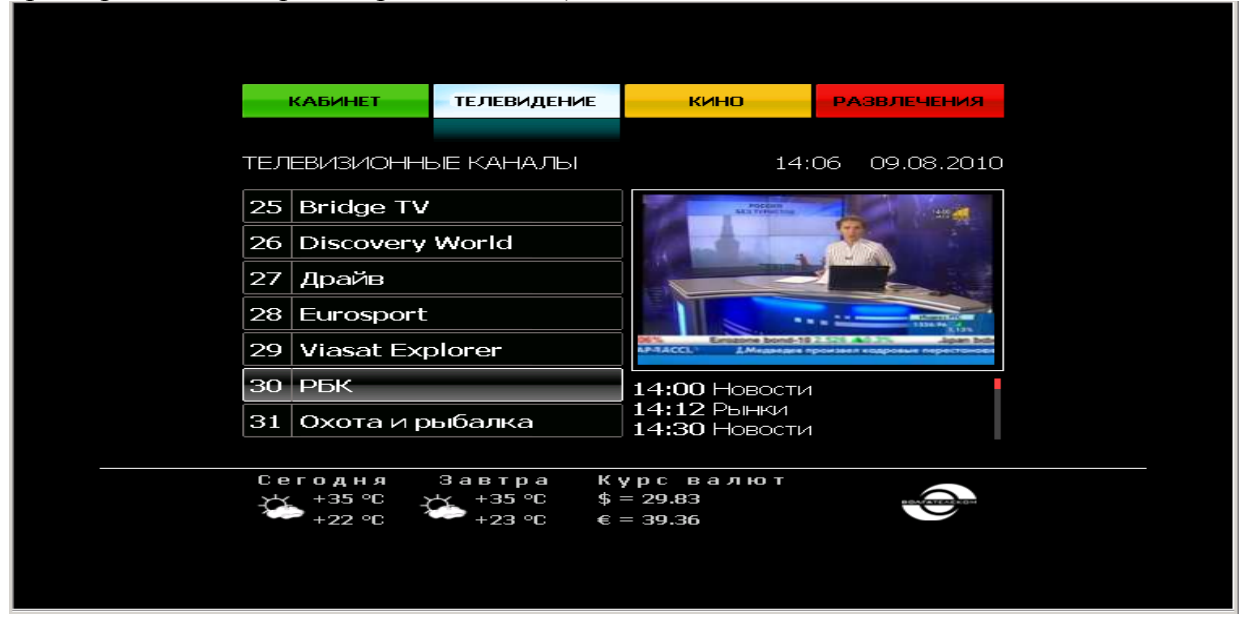

## **Тематические подборки**

Данный раздел позволяет наиболее быстро найти необходимый телеканал, исходя из тематики. Телеканалы разделены на следующие группы согласно направлениям:

- новости;
- $\bullet$  спорт;
- детские;
- ххх (для взрослых);
- местные;
- $\bullet$  кино:
- познавательные;

музыкальные.

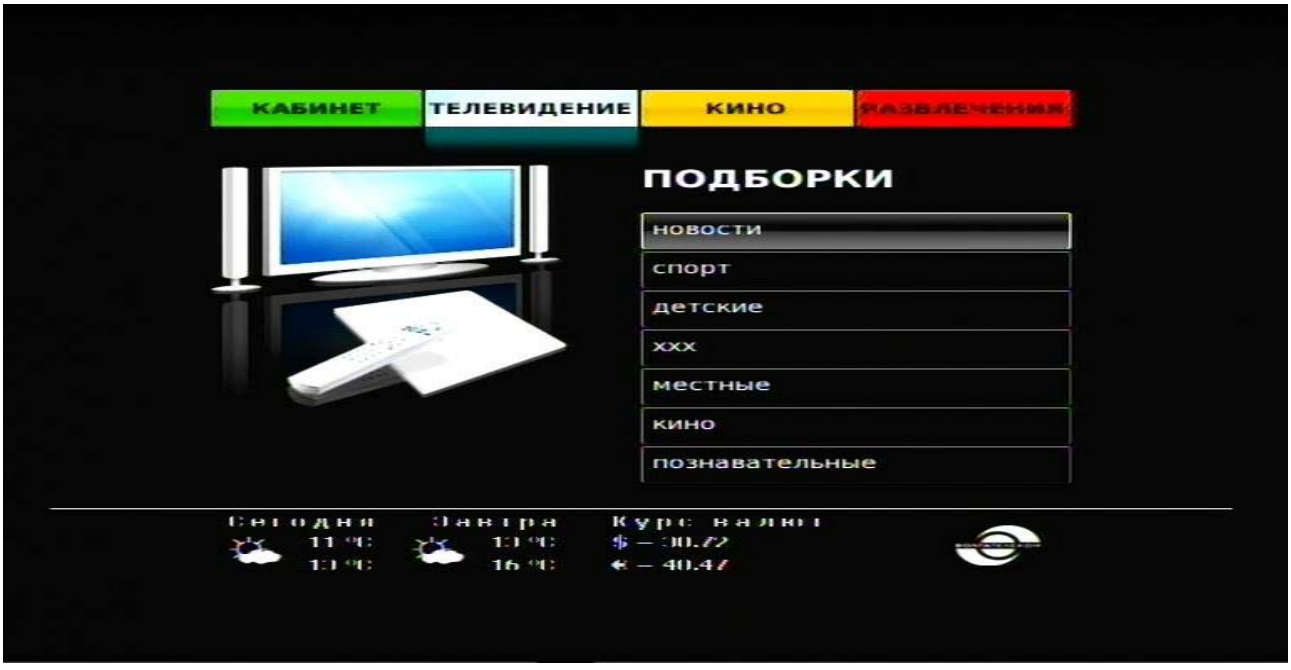

#### **Отложенный просмотр.**

В подразделе **Отложенный просмотр** находится перечень телеканалов, на которых доступна услуга («Last 3 Days TV»). Услуга «Last 3 Days TV» представляет абоненту возможность заказать просмотр передачи, прошедшей за последние трое суток. Функция реализована на ряде каналов. Выбор необходимой передачи и подтверждение заказа производится набором личного ПИН-кода**. Внимание! Услуга платная!** 

1. Перейти в раздел «Телевидение». Выбрать пункт «отложенный просмотр» и нажать клавишу «ОК» на пульте ДУ (см. рис. 1).

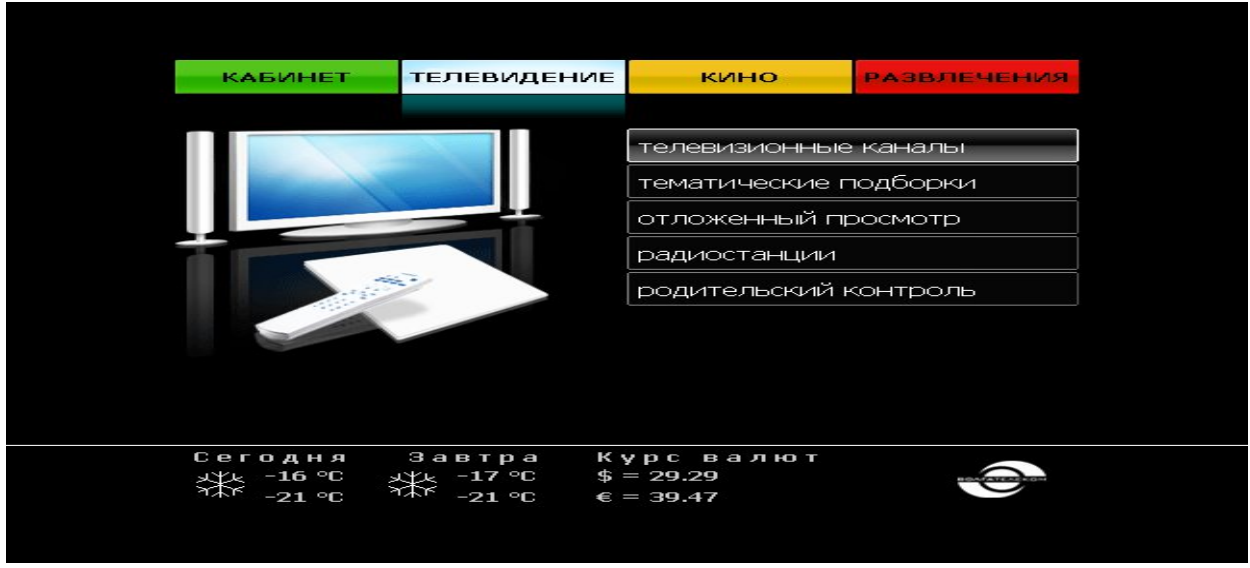

Рисунок 1.

2. Выбрать интересующий канал и открыть его клавишей «ОК» пульта ДУ (см. рис. 2).

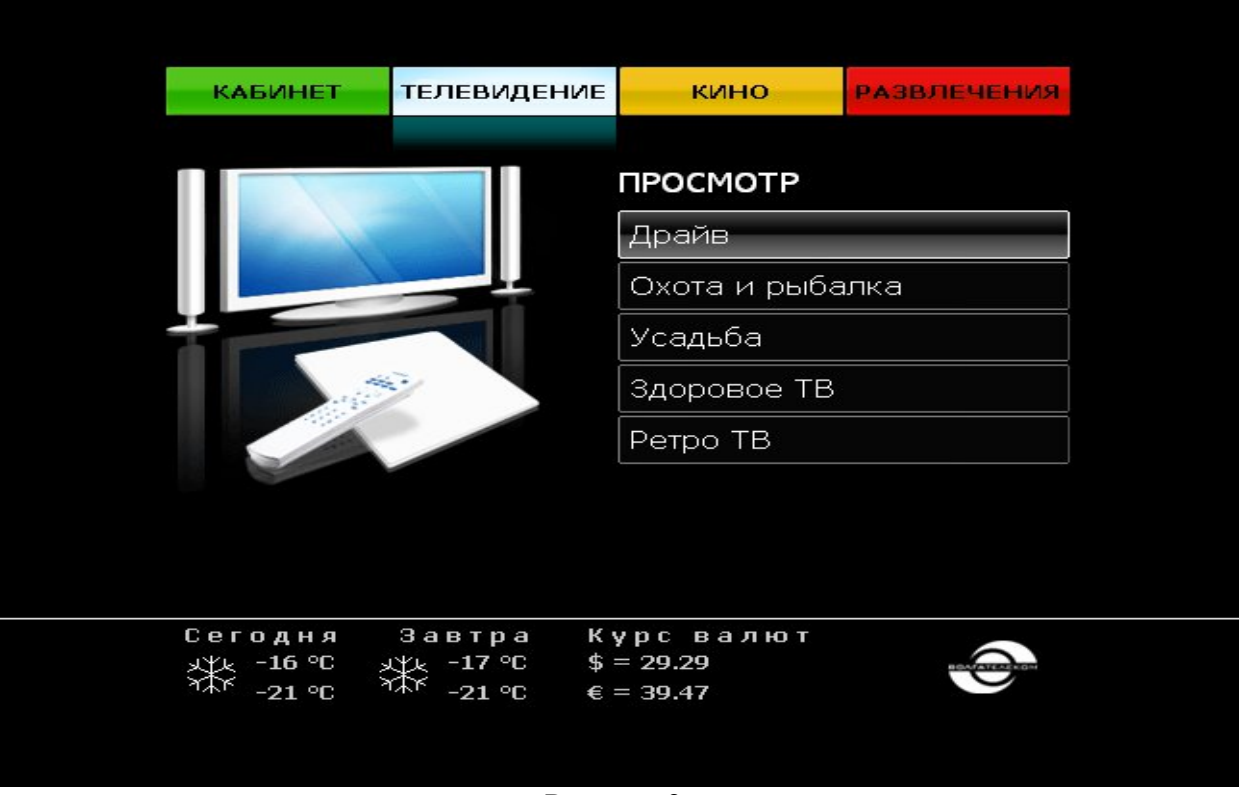

Рисунок 2.

3. Выбрать из предложенного списка интересующую передачу и нажать клавишу «ОК» на пульте ДУ (см. рис. 3).

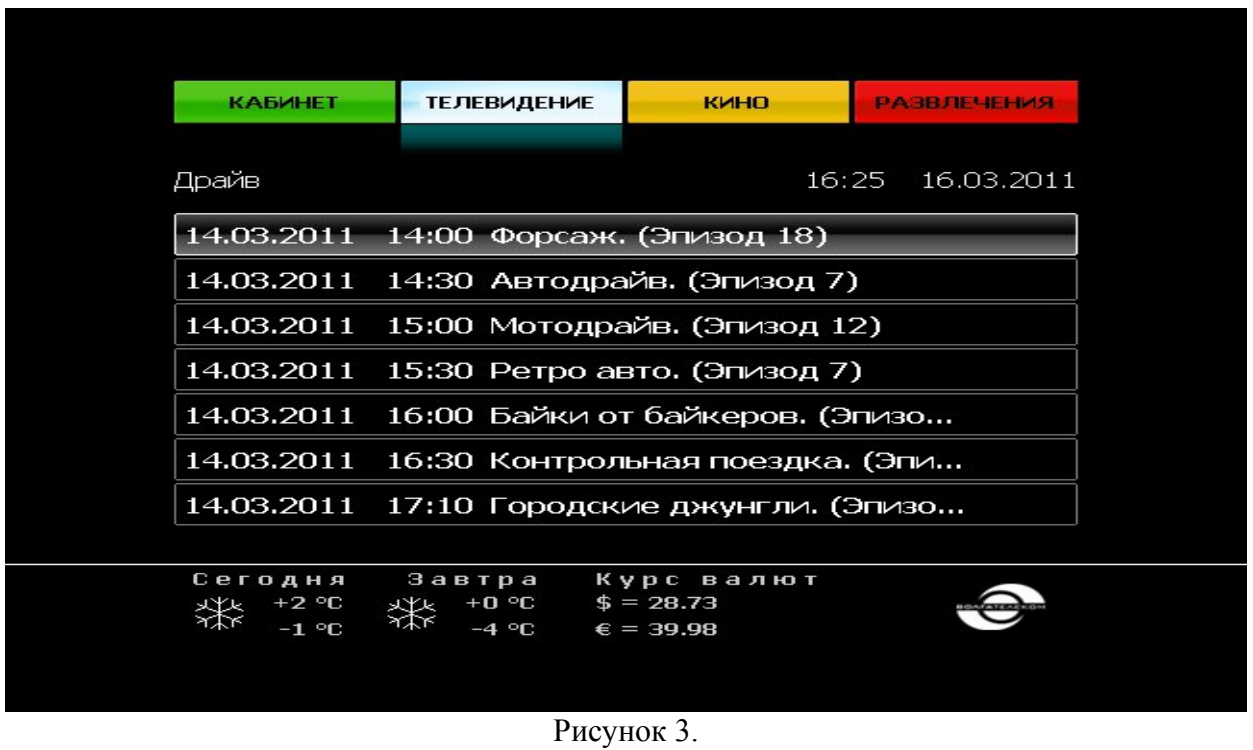

4. Подтвердить свой выбор посредством ввода пин-кода в появившемся диалоговом окне (см. рис. 4).

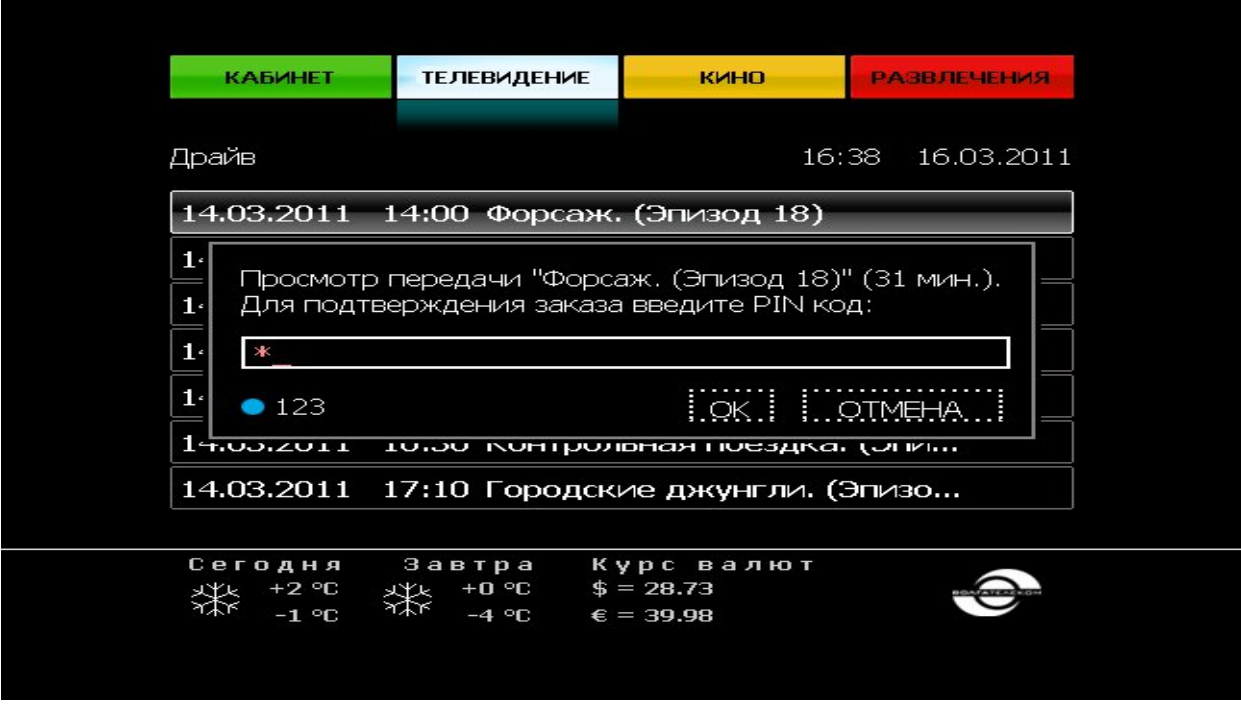

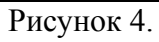

5. В случае если средств на счете абонента недостаточно абонент увидит соответствующее сообщение (см. рис. 5).

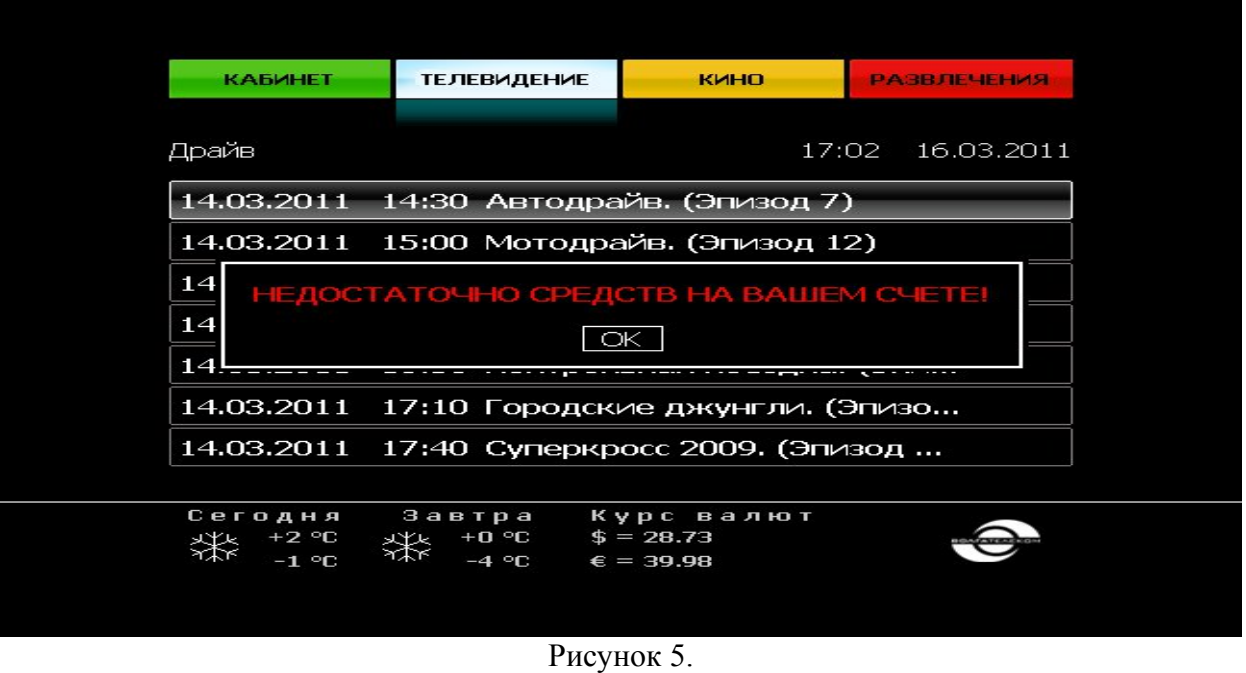

6. В случае удачного заказа начнется полноэкранное воспроизведение выбранной передачи.

EXIT/STOP – возврат в предыдущее меню. PLAY/PAUSE – пауза/воспроизведение.

### **Управление настройками родительского контроля.**

1. Перейти в раздел «Телевидение». Выбрать пункт «родительский контроль» и нажать клавишу «ОК» на пульте ДУ (см. рис. 1).

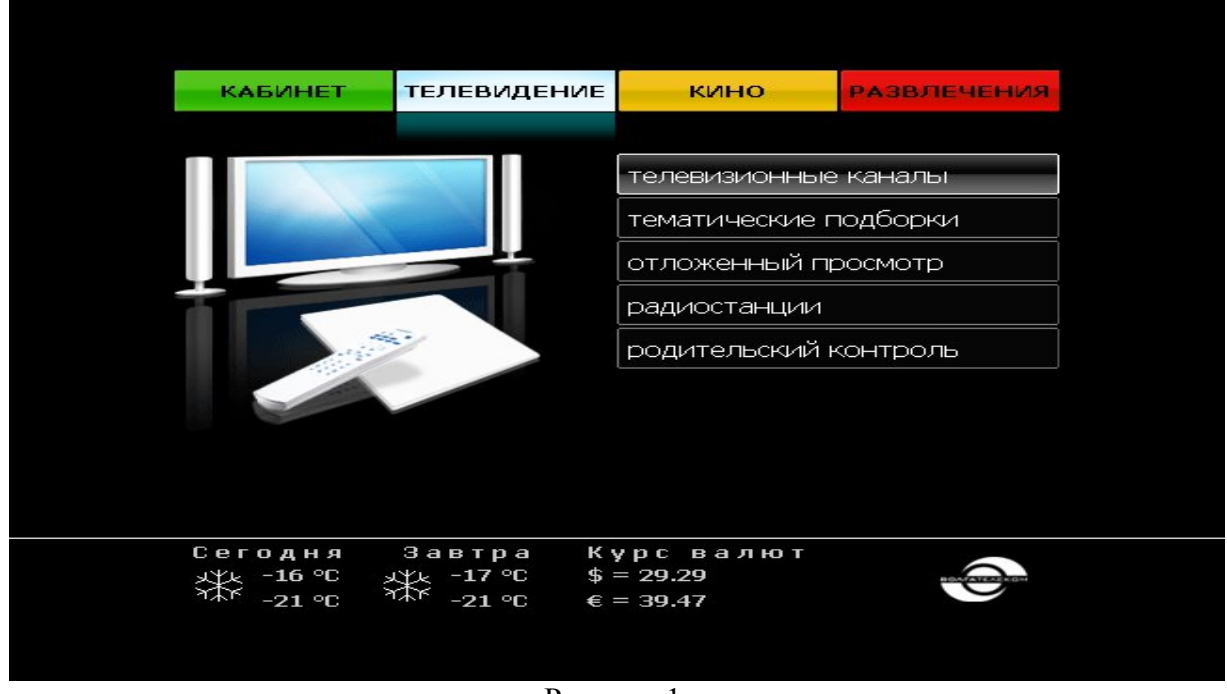

Рисунок 1.

2. Ввести пароль для получения доступа к настройкам родительского контроля (см. рис. 2).

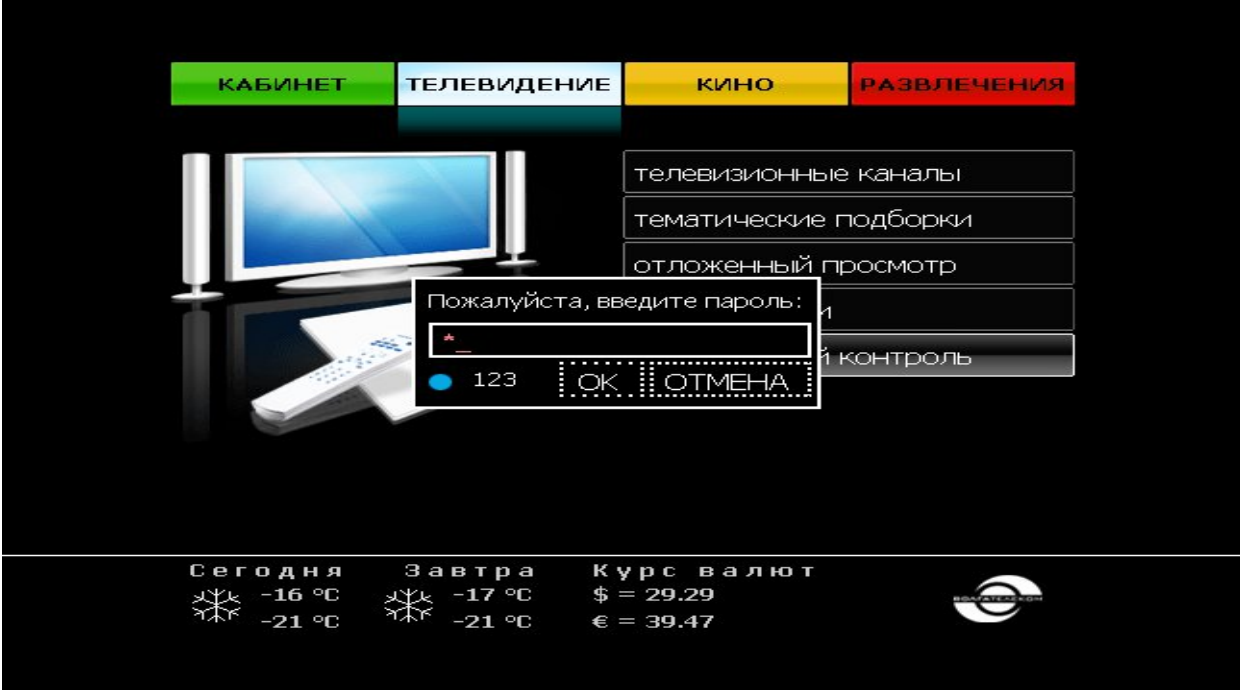

Рисунок 2.

3. Общий вид раздела «родительский контроль» (см. рис. 3).

Ключом обозначены каналы защищенные настройками родительского контроля. Клавиша «ОК» пульта ДУ позволяет установить/снять защиту канала функцией родительского контроля.

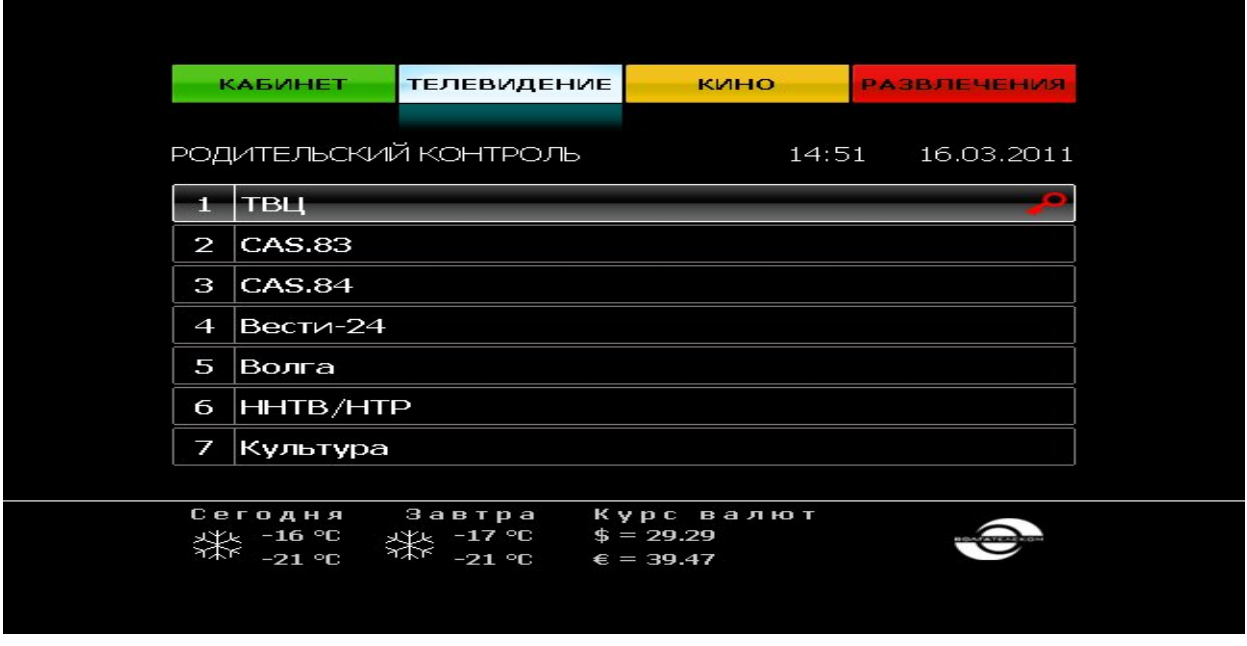

Рисунок 3.

4. Некоторые каналы закрыты настройками родительского контроля по решению провайдера.

Изменить настройки для таких каналов нельзя.

При попытке изменить настройки для такого канала пользователь увидит соответствующее сообщение (см. рис 4).

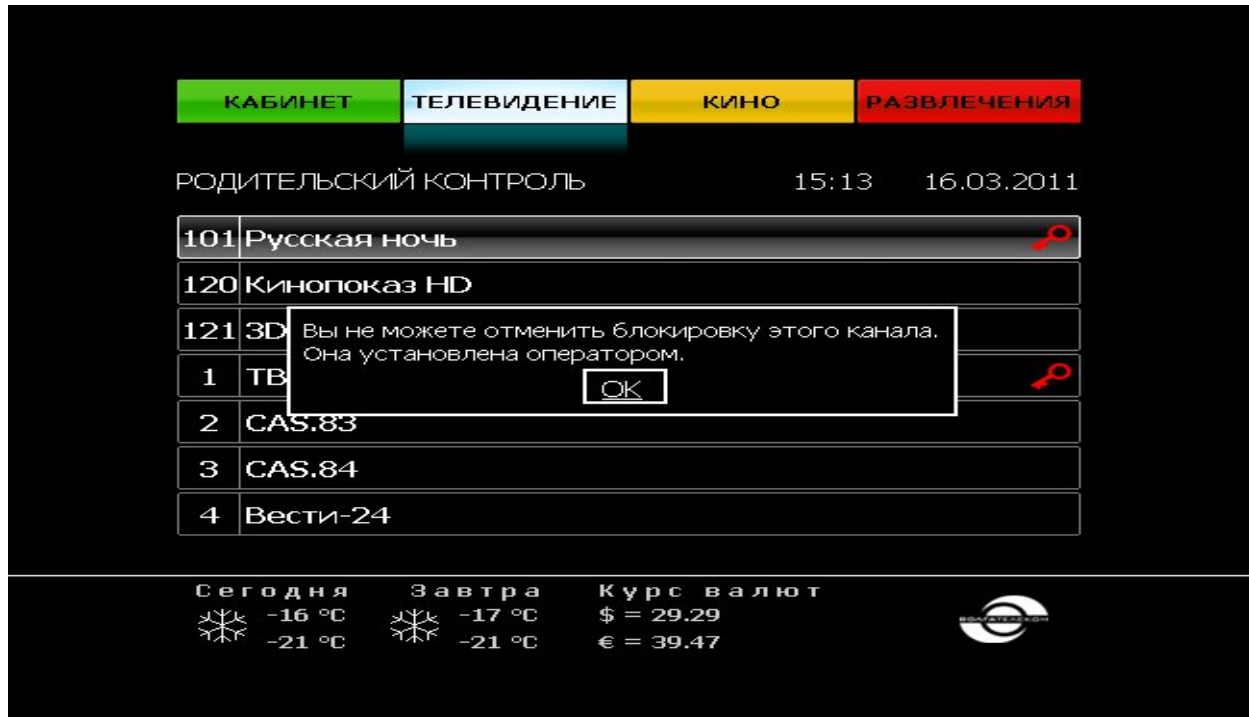

5. В случае удачной установки защиты канала функцией родительского контроля.

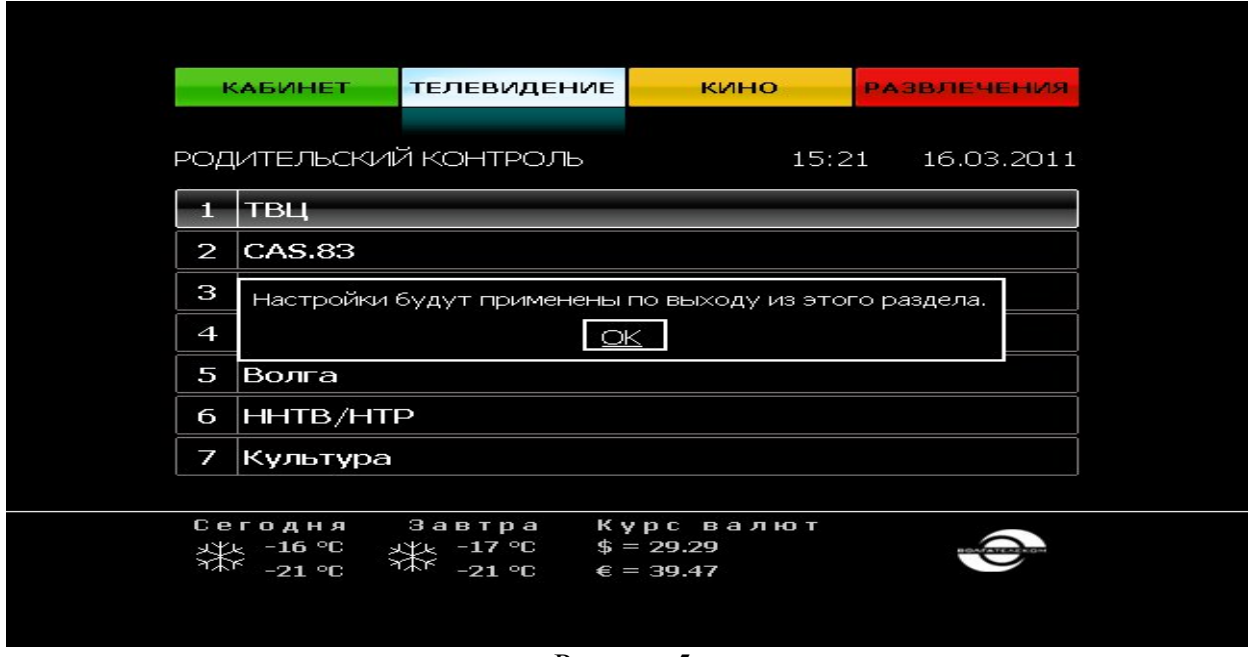

Рисунок 5.

6. По выходу из раздела родительского контроля произойдет перезагрузка портала и внесенные изменения вступят в силу.

### **Кино:**

 В разделе «КИНО» представлена фильмотека для услуги «Видео по запросу» (услуга дает возможность Абоненту через интерфейс на экране телевизора выбрать любой фильм для просмотра). **Внимание! Услуга платная!** Виртуальный кинозал предлагает к просмотру весь доступный абоненту контент, как бесплатный, так и тот, который необходимо оплатить перед просмотром.

1. Перейти в раздел «Кино». Выбрать пункт «фильмотека» и нажать клавишу «ОК» на пульте ДУ (см. рис. 1).

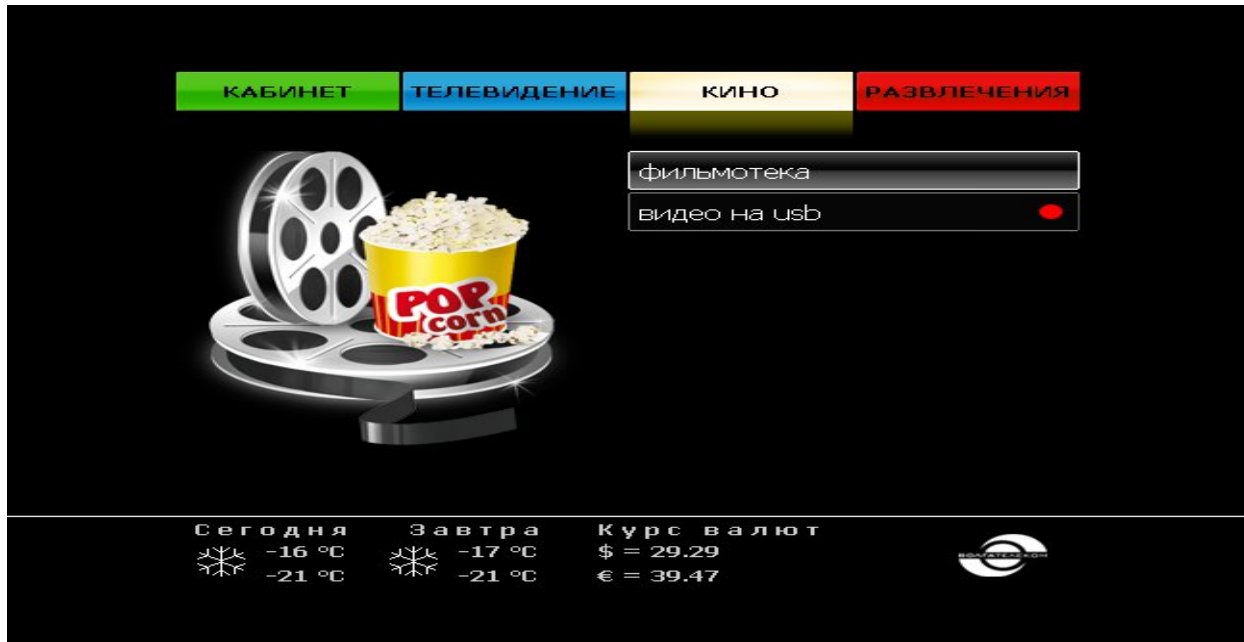

Рисунок 1.

2. Для удобства пользователя, фильмотека разделена на категории фильмов по жанрам. Каждая категория различается по цене (стоимость, а также краткая информация о фильме отражается при выборе конкретного фильма). Выбрать интересующую категорию и перейти в нее нажатием клавиши «ОК» пульта ДУ (см. рис. 2).

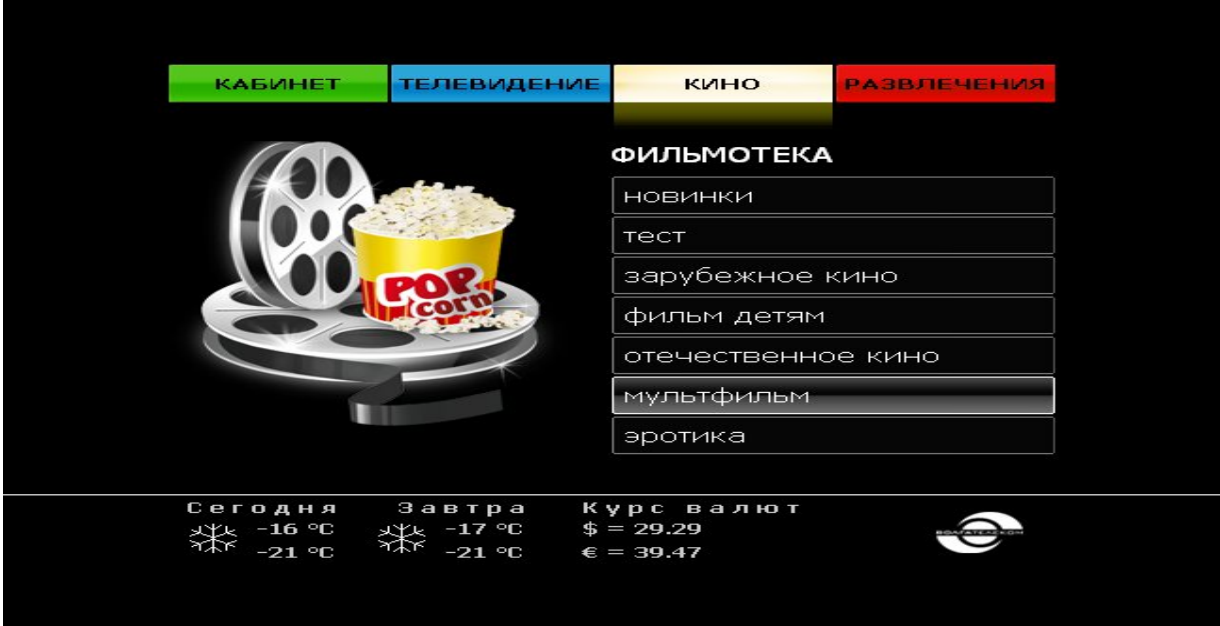

Рисунок 2.

3. В выбранной категории выбрать интересующий фильм и перейти к его описанию нажав кнопку «ОК» пульта ДУ (см. рис. 3). Переход между фильмами осуществляется с помощью кнопок ПДУ «вверх, вниз».

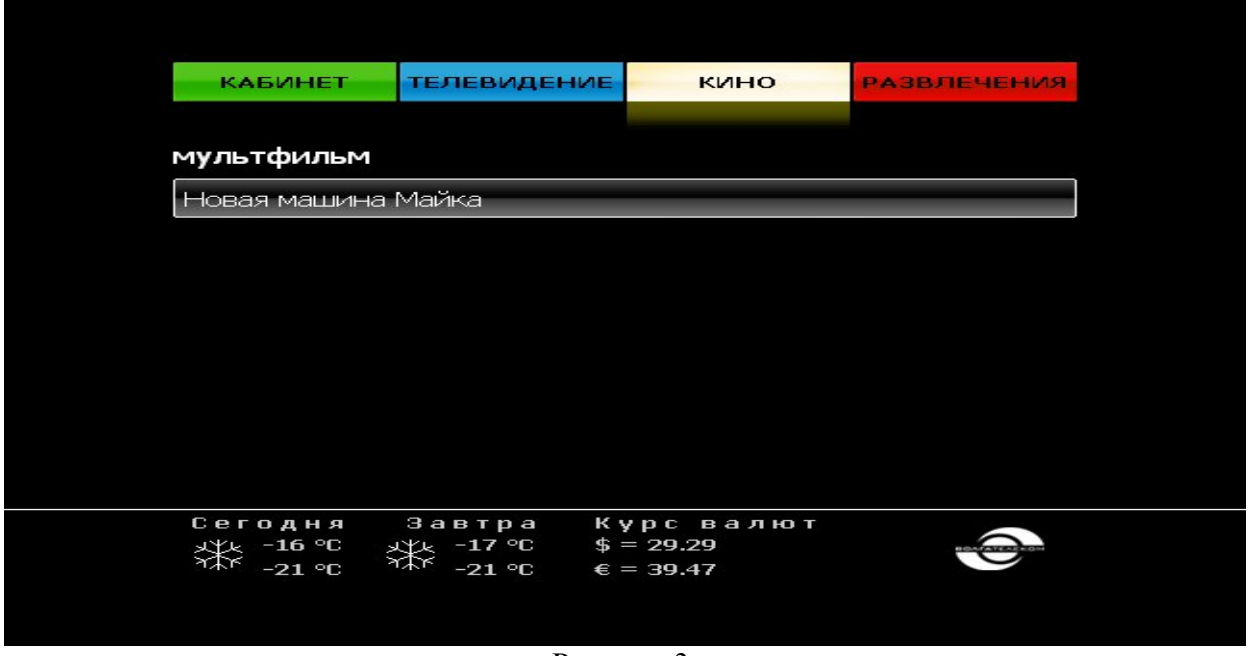

Рисунок 3.

4. После ознакомления с подробностями о фильме можно перейти к его просмотру нажав кнопку «ОК» на пульте ДУ (см. рис. 4).

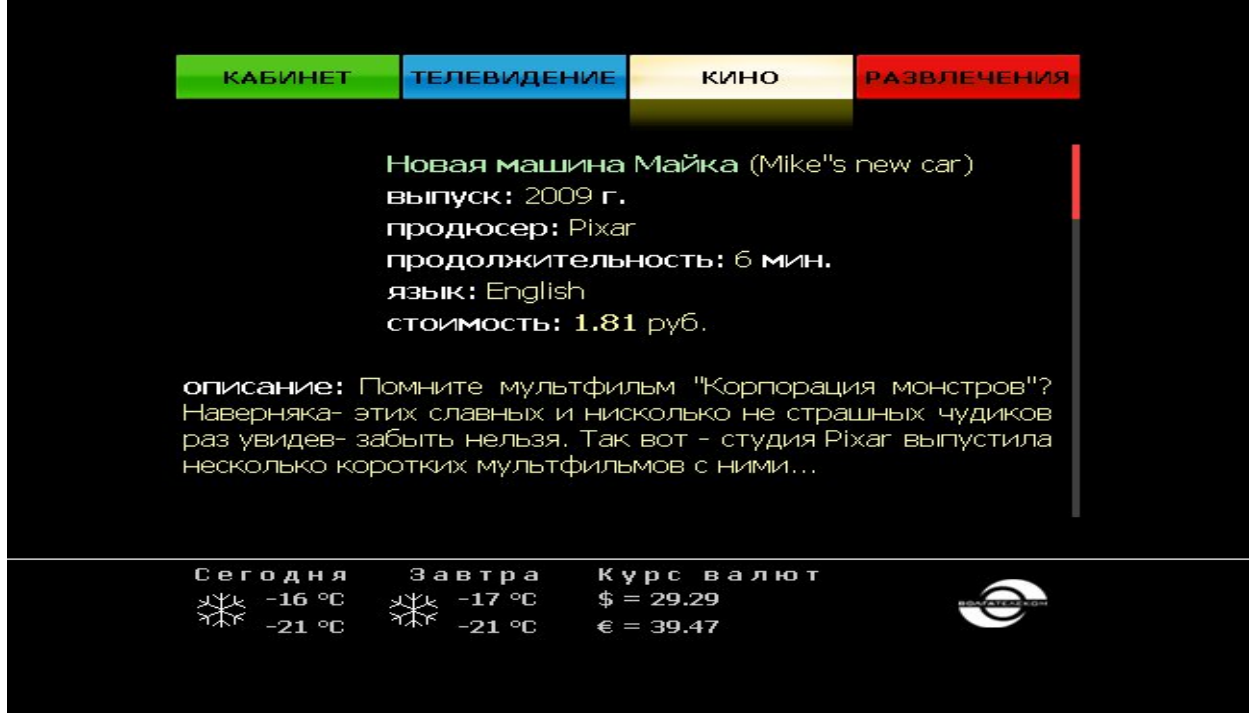

Рисунок 4.

5. В случае если фильм защищен настройками родительского контроля или не является бесплатным, надо будет подтвердить свой выбор посредством ввода пароля в появившемся диалоговом окне (см. рис. 5).

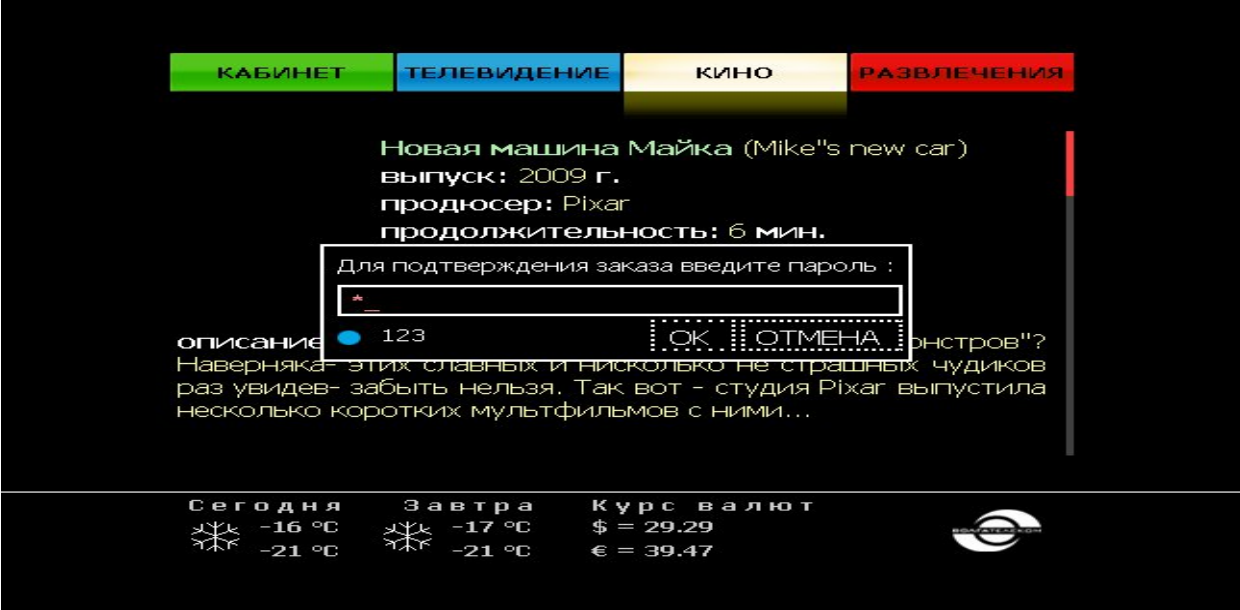

Рисунок 5.

6. Режим просмотра (см. рис. 6).

EXIT/STOP – выход из режима полноэкранного просмотра.

PLAY/PAUSE – пауза/воспроизведение.

RIGHT – перемотка вперед на 10 секунд.

FFWD – перемотка вперед на 1 минуту.

LEFT – перемотка назад на 10 секунд.

REW – перемотка назад на 1 минуту.

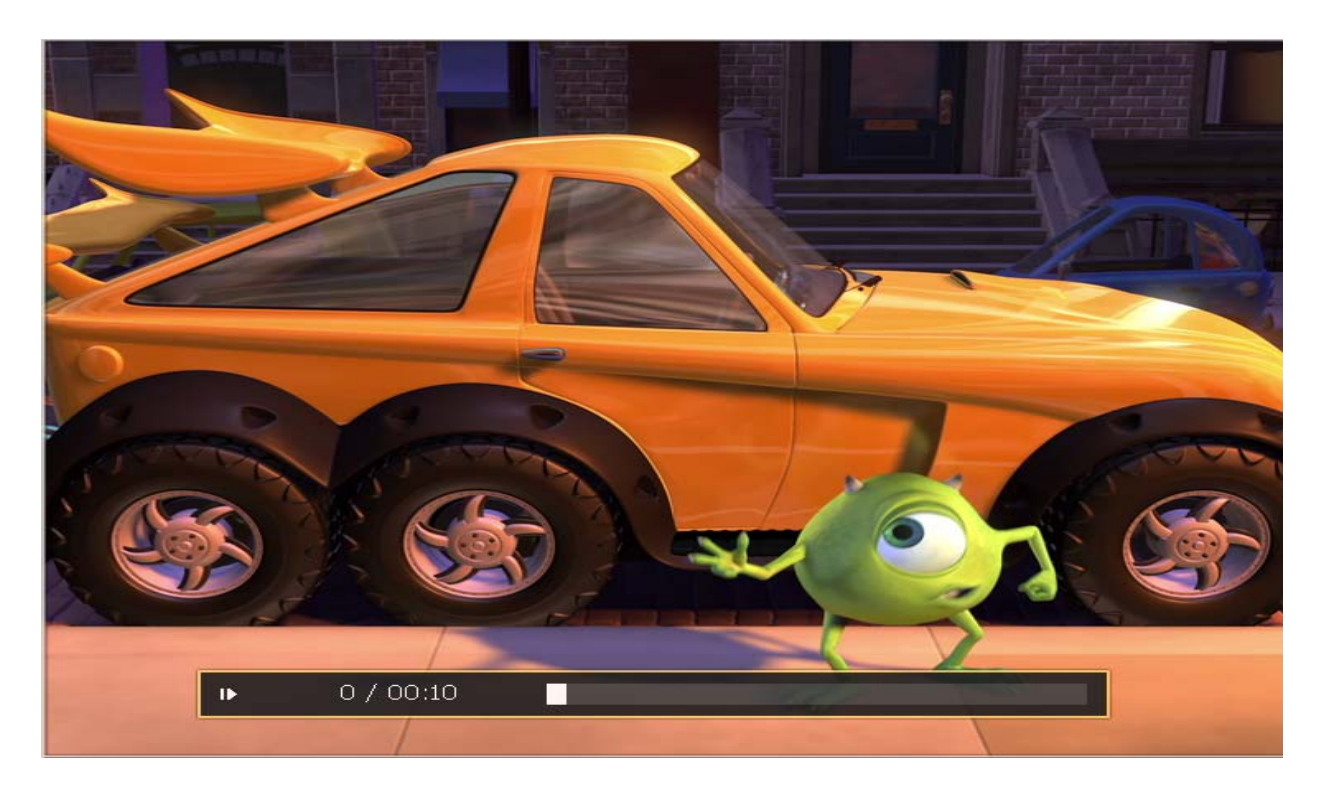

Рисунок 6.

## **Развлечения:**

 **«Календарь»** (позволяет посмотреть текущую дату, либо узнать на какой день недели пришлась та или иная дата)

- **«Курсы валют»** (всегда актуальная информация о текущих курсах валют)
- **«Прогноз погоды»**
- **«Анекдоты»** (свежая подборка анекдотов)
- **«Гороскоп»**
- **«Праздники»** (праздники, отмечаемые сегодня в разных странах мира)

 **«День в истории»** (есть возможность узнать, чем был знаменателен этот день в истории)

**«Мини-игры»**

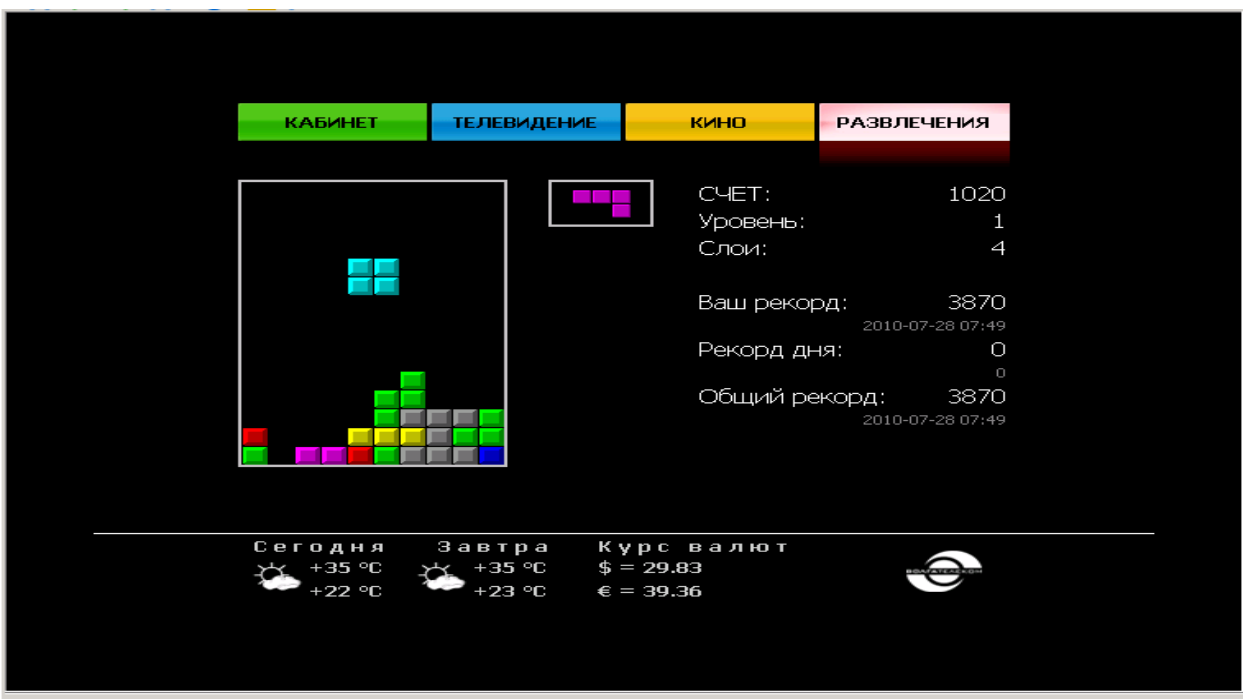

При возникновении вопросов по подключению услуги IPTV: **тел. службы технической поддержки: 430-30-94**